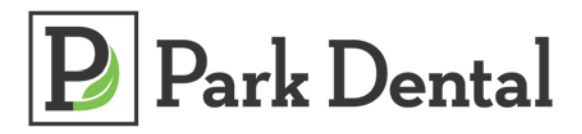

1. The one-time payment option allows a payment to be made with or without registering for online payments and/or statements.

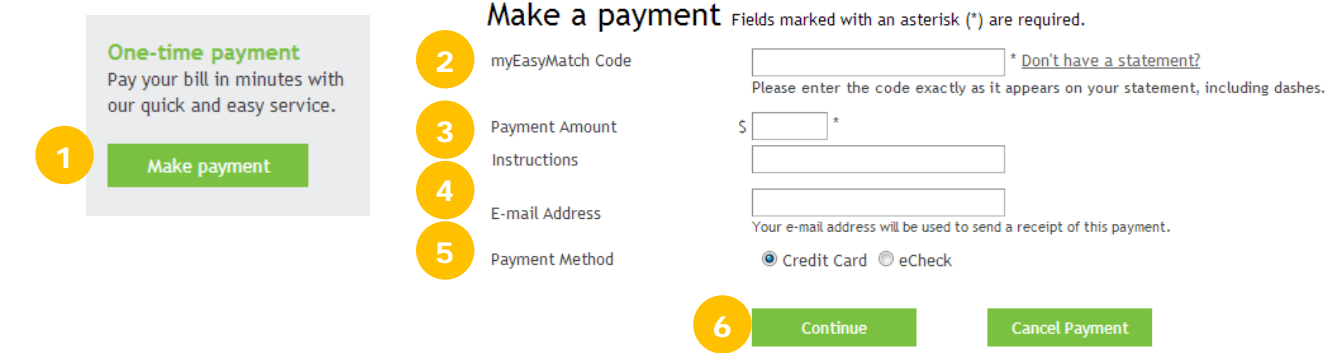

2. Enter the myEasyMatch code found on the statement directly below the perforation.

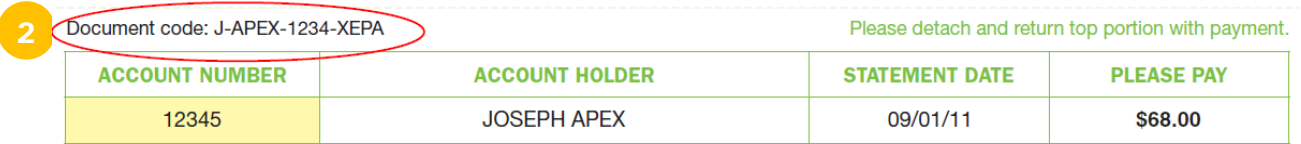

- 3. Enter desired payment amount 2
- 4. E-mail address (for receipt of payment)
- 5. Make selection for method of payment: Credit Card or eCheck (personal check)
- 6. Click on continue
- 7. The next payment screen shows payment details and will allow selection for specific visits to be paid when paying an amount less than the total balance. Make selection and click continue.

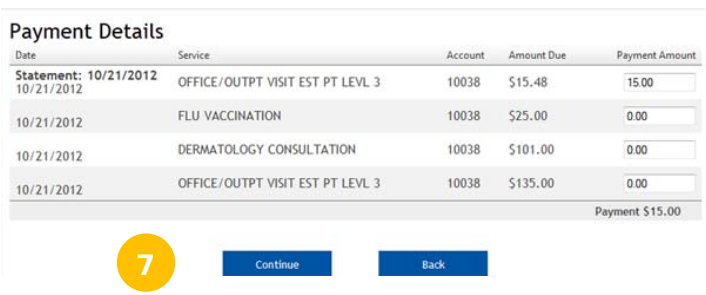

8. Continue to fill in fields following the prompts then press continue after entering bank account or credit card account information and click continue.

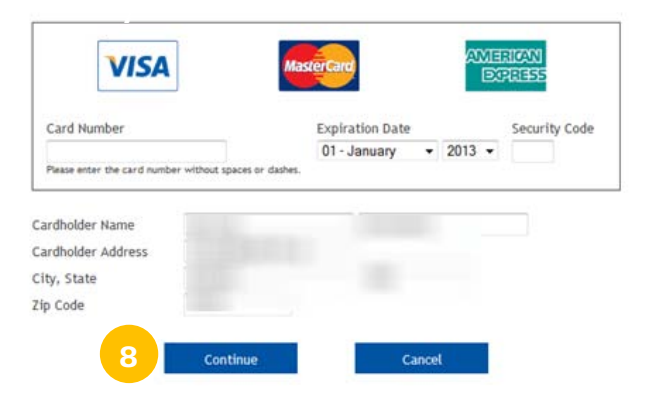